# **[Erro 2109] Não foi possível encontrar referência de Código Fiscal de Operação para o item [XXXX].**

## **Assunto**

[Erro 2109] Não foi possível encontrar referência de Código Fiscal de Operação para o item [XXXX]. A referência deve ser cadastrada em [Faturamento - Cadastros - Referência Código Fiscal Operação] ou [Faturamento - Cadastros - Ref. NCM x Cód. Trib x CFOP].

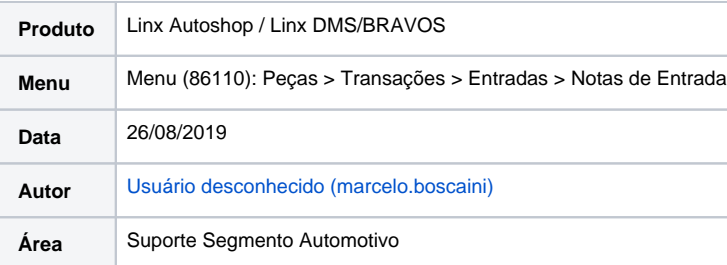

### **Finalidade**

Esta página tem por finalidade auxiliar na entrada de nota de peça quando for apresentado a mensagem "[Erro 2109] Não foi possível encontrar referência de Código Fiscal de Operação para o item [STLU-06048]. A referência deve ser cadastrada em [Faturamento - Cadastros - Referência Código Fiscal Operação] ou [Faturamento - Cadastros - Ref. NCM x Cód. Trib x CFOP]."

#### **Abrangência**

Esta página é destinada às concessionarias que utilizam o Linx DMS / Autoshop / Bravos.

#### **Incidente**

Ao dar entrada em um xml de peças pelo "Menu (86110): Peças > Transações > Entradas > Notas de Entrada" o sistema retorna a mensagem "[Erro 2109] Não foi possível encontrar referência de Código Fiscal de Operação para o item [XXXX]. A referência deve ser cadastrada em [Faturamento - Cadastros - Referência Código Fiscal Operação] ou [Faturamento - Cadastros - Ref. NCM x Cód. Trib x CFOP]."

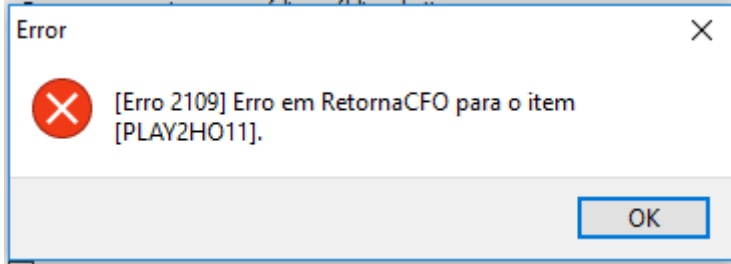

Esta mensagem aparece pois não há referencia cruzada cadastrada para a operação no "Menu (58315): Faturamento > Cadastros > Referência Código Fiscal Operação" ou "Menu (58525): Faturamento > **Cadastros > Ref. NCM x Cód. Trib x CFOP".**

## **Solução**

Para corrigir esta situação você deverá realizar o cadastro da referencia cruzada no "Menu (58315): Faturamento > Cadastros > Referência Código Fiscal Operação" ou "Menu (58525): Faturamento > Cadastros > **Ref. NCM x Cód. Trib x CFOP".**, para saber qual a referência correta para a operação você deve:

1 - Verificar no **"Menu (86110): Peças > Transações > Entradas > Notas de Entrada"** qual transação esta sendo utilizada.

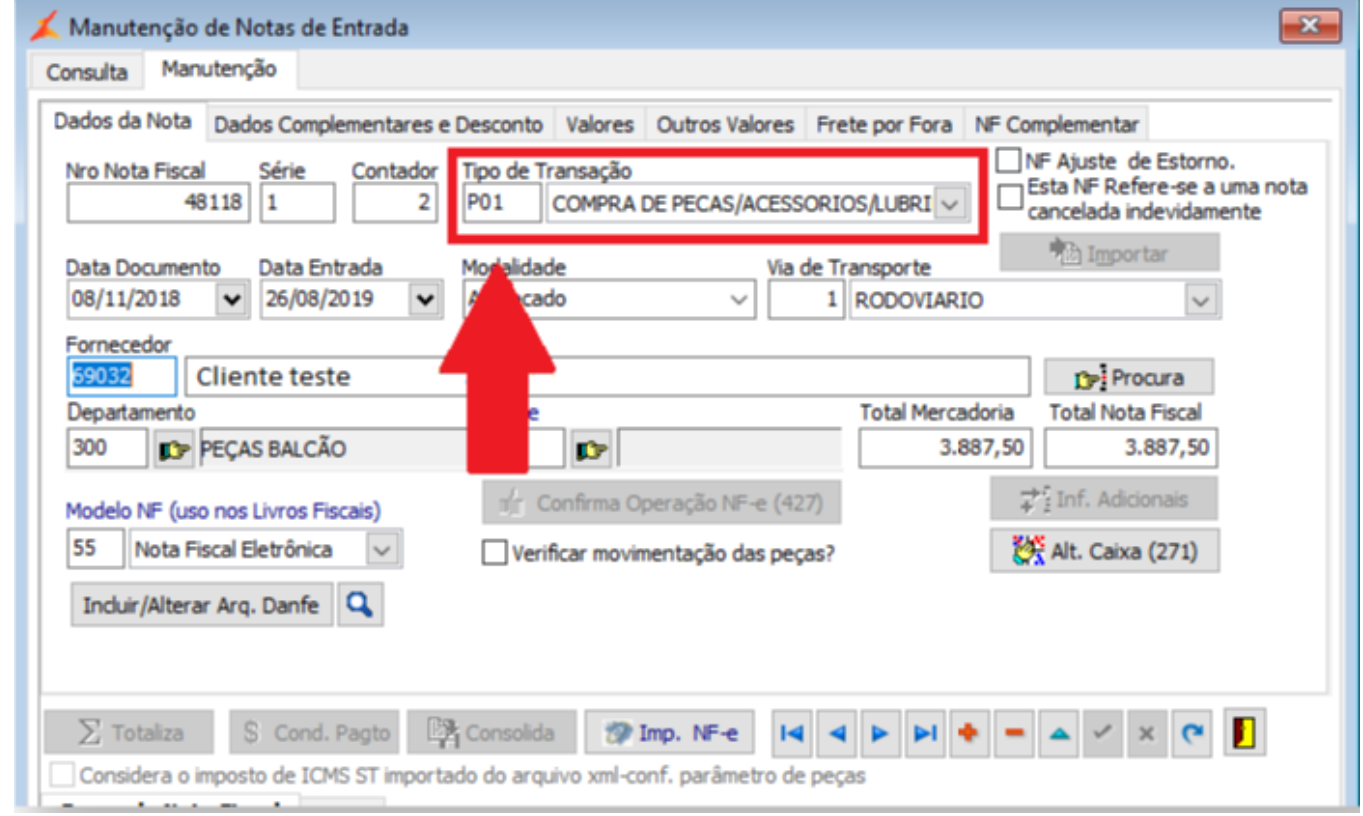

2 - Consultar no **"Menu (55910): Faturamento > Manutenção Clientes > Cadastro de Clientes"** o estado e a categoria do cliente.

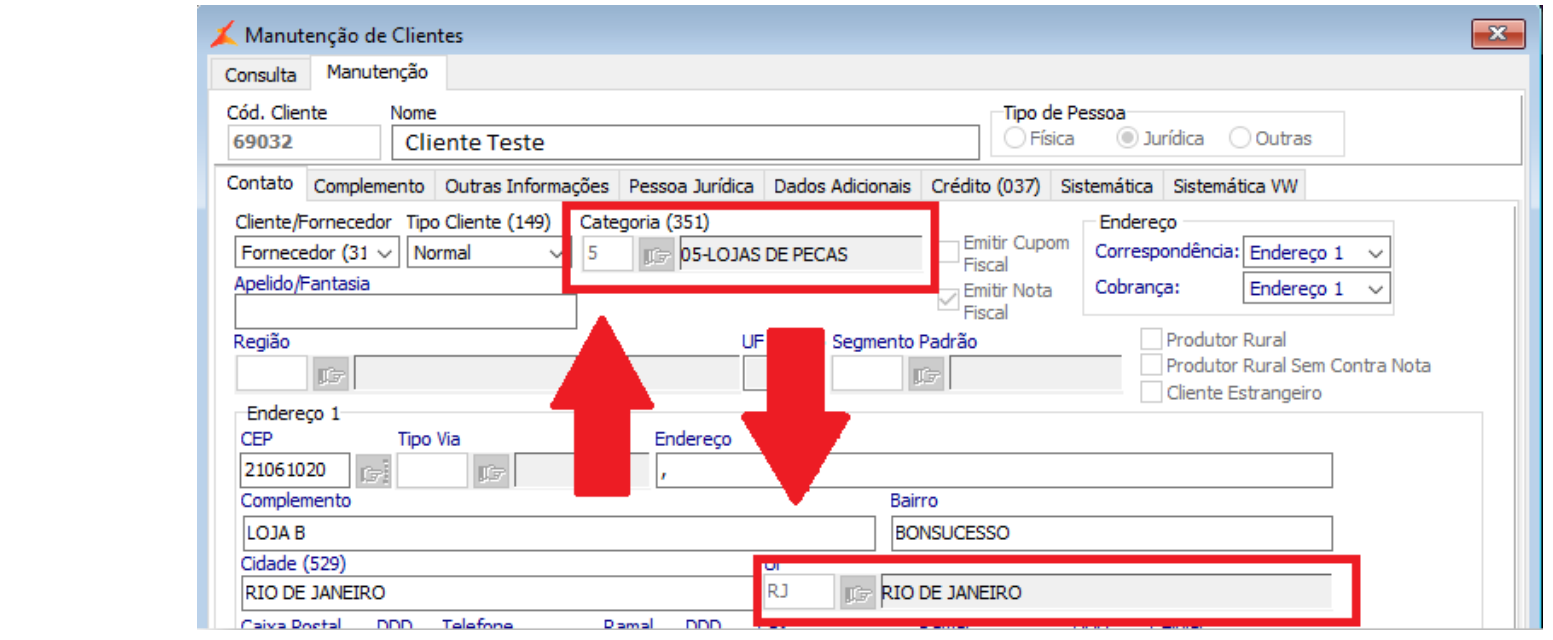

3 - Consultar no **"Menu (89060): Peças > Cadastros > Itens"** o código de tributação definido no campo **"Código Tributação de Entrada".**

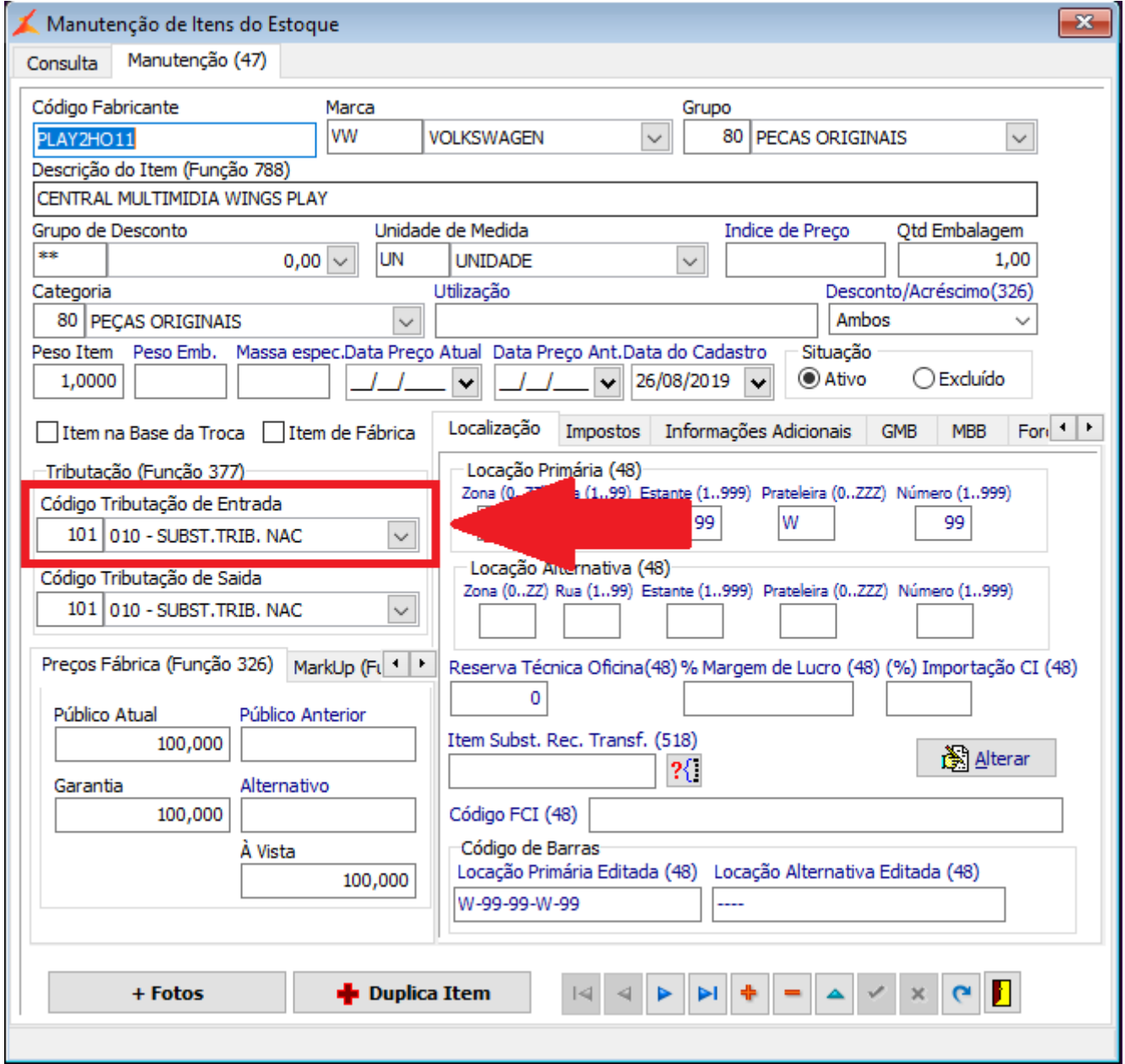

4 - Após ter pego todos os dados, acesse **"Menu (58315): Faturamento > Cadastros > Referência Código Fiscal Operação"** e realize a consulta, o sistema ira retornar que não existe referencia cadastrada.

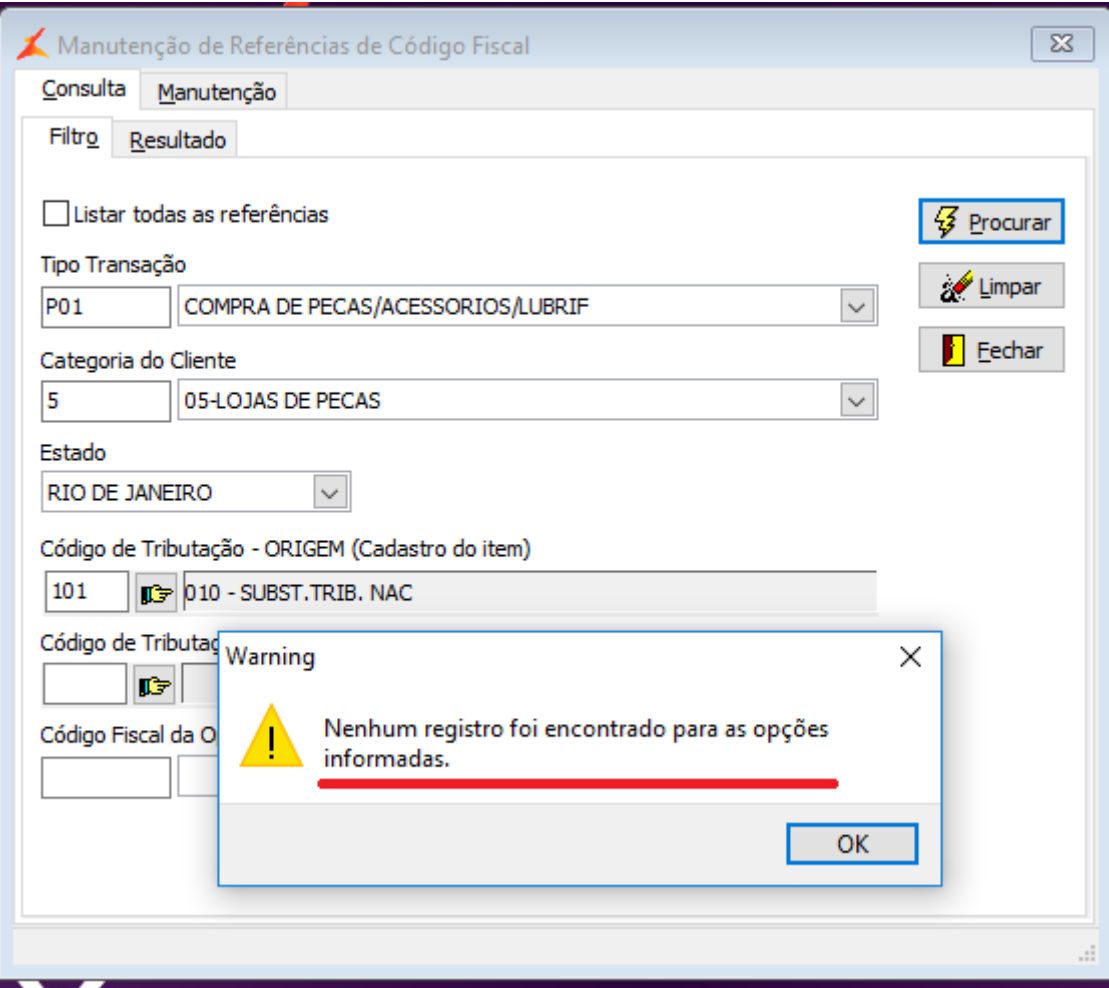

5 - Acessar a aba **"Manutenção"** do **"Menu (58315): Faturamento > Cadastros > Referência Código Fiscal Operação"** e realizar o cadastro da referencia cruzada, onde:

- **Tipo de Transação** é a informação conseguida no passo 1.
- **Categoria do cliente** e **Estado** são as informações conseguidas no passo 2.
- **Código de Tributação ORIGEM (Cadastro do Item)** é a informação conseguida no passo 3.

Os campos Código de Tributação - DESTINO (Para Transação - NF) e Código Fiscal da operação são os códigos que serão usados para a entrada da nota, para estes dois campos o Fiscal da revenda deverá informar qual deverão ser os códigos utilizados.

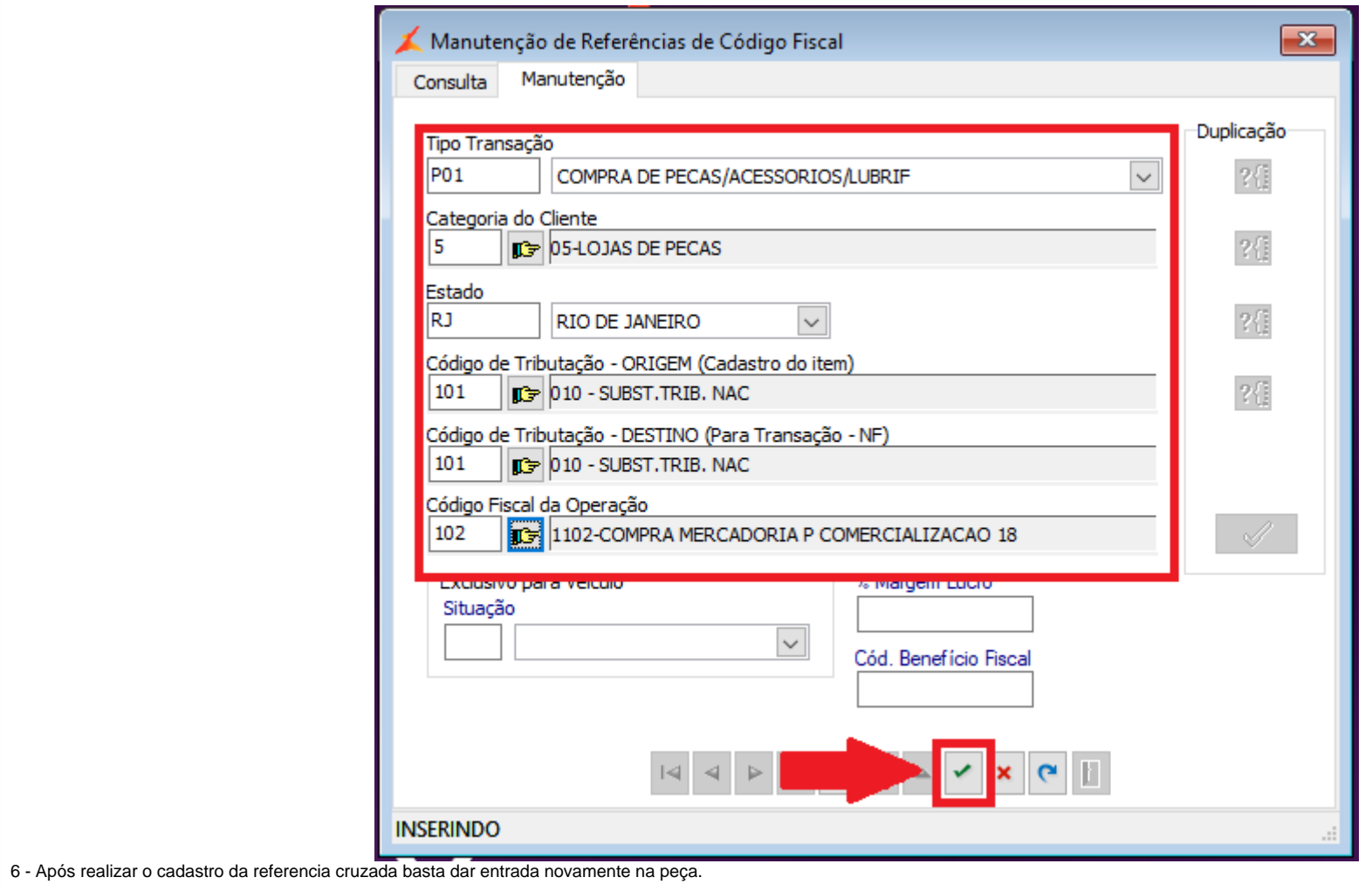